## **ED** Check+Collect<sup>®</sup>

## **Shopware–Plugin**

**Beschreibung des** 

**ADU-Inkasso Shopware-Plugin**

**für Mandanten**

(Version 1.5.13 vom 16.10.2020)

**Allgemeiner Debitoren- und Inkassodienst GmbH** Eduard-Pestel-Straße 7 D-49080 Osnabrück Tel: +49 (0)541-80018-48

#### Inhalt

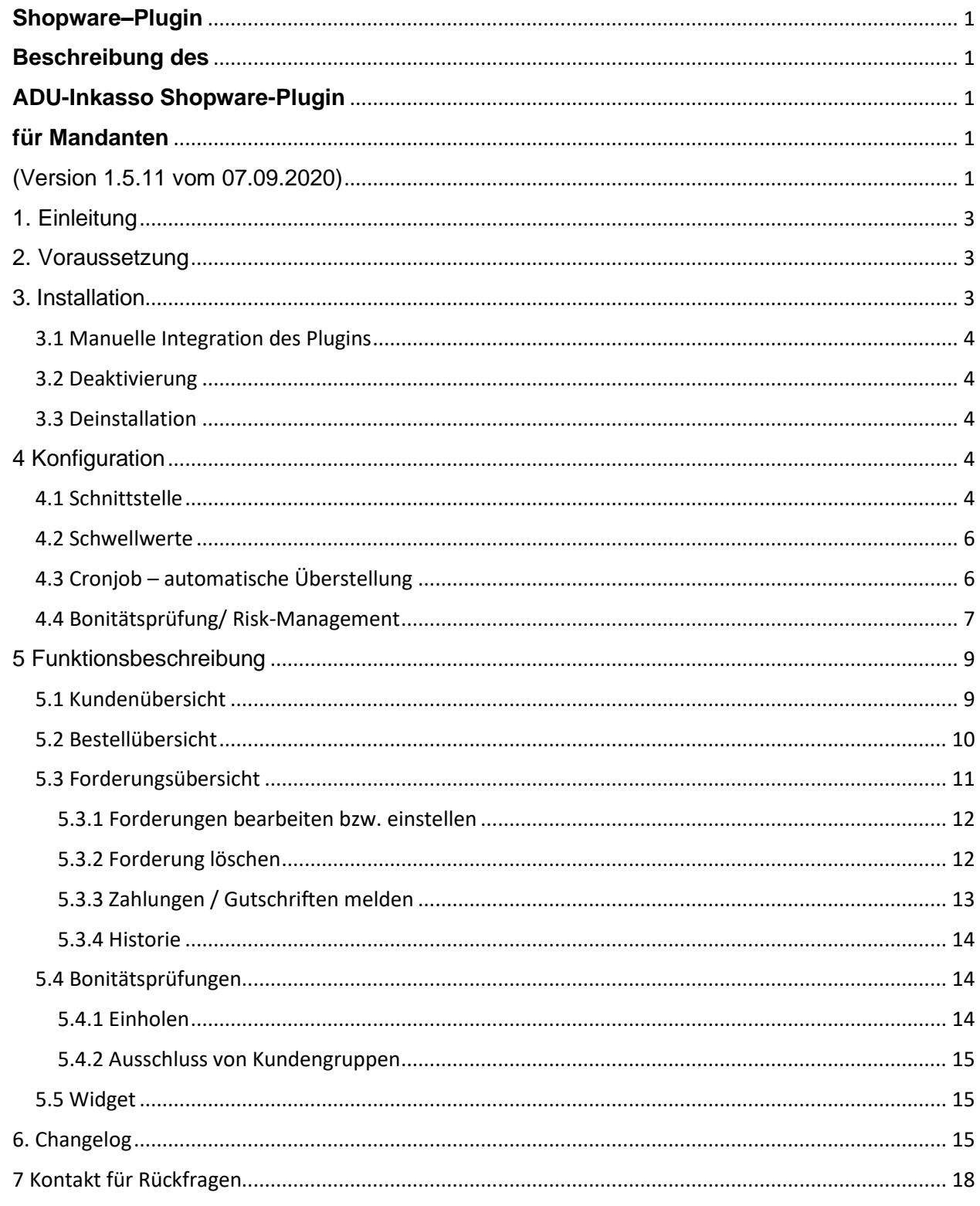

Allgemeiner Debitoren- und Inkassodienst GmbH Eduard-Pestel-Straße 7 D-49080 Osnabrück Tel: +49 (0)541-80018-48

**E-1** Check+Collect<sup>®</sup>

#### 1. Einleitung

Der Allgemeiner Debitoren- und Inkassodienst GmbH (ADU-Inkasso) stellt als zertifizierter Inkassodienstleister das Shopware-Plugin seinen Mandanten kostenfrei zum Download auf seiner Firmenhomepage zur Verfügung. Mandanten erhalten so die Möglichkeit, ihre offenen Forderungen innerhalb von Shopware zu verwalten und an ADU-Inkasso für das Inkassoverfahren zu überstellen. Direkt in Shopware ist der aktuelle Status der einzelnen Forderung inklusive einer kurzen Historie einsehbar.

Zusätzlich kann der Mandant kostenpflichtig Bonitätsauskünfte über ADU-Inkasso einholen. Das integrierte Risk-Management kann in den laufenden Bestellprozess eingebunden werden, sodass automatisiert Bonitätsauskünfte durchgeführt werden können. Zudem sind auch manuelle Bonitätsabfragen zu jeder einzelnen Bestellung außerhalb des Risk-Managements möglich. Bei Bonitätsinformationen von Privatpersonen handelt es sich um stichtagsbezogene, personenbezogene Daten. Wenn Sie Bonitätsinformationen durchführen wollen, muss dies in Ihren Allgemeinen Geschäftsbedingungen für den Kunden ersichtlich sein. Beide Dienst-leistungen (Bonitätsprüfung bzw. Inkasso) können sowohl zusammen als auch einzeln integriert werden.

Um die Dienstleistungen von ADU-Inkasso nutzen zu können, benötigt ADU-Inkasso eine entsprechende [Anmeldung.](http://www.adu-inkasso.de/anmeldung-shopware) Nach Durchführung der [Online-Anmeldung](http://www.adu-inkasso.de/anmeldung-shopware) erfolgt der Versand der entsprechenden Vertragsunterlagen, die für die Einrichtung des Mandats notwendig sind.

#### 2. Voraussetzung

Damit das Plugin ordnungsgemäß installiert werden kann und im Anschluss auch problemlos funktioniert, benötigen Sie folgende Mindestvoraussetzungen:

shopware-Version 4.1.3 – Kompatibel bis 5.x

Dabei gehen PHP und MySQL Anforderungen nicht über die von Shopware selber hinaus. Für die Nutzung wird ein Online-Zugang von ADU-Inkasso benötigt.

Wir empfehlen Ihnen auch vor der Installation in Ihrem Livesystem das Plugin auf einem identischen Testsystem zu prüfen.

#### 3. Installation

Für die Installation des ADU-Inkasso Plugins laden Sie das Plugin aus dem Shopware Store herunter. Sie finden das Plugin unter [https://store.shopware.com/aduink01235f/bonitaetspruefung-und-inkasso](https://store.shopware.com/aduink01235f/bonitaetspruefung-und-inkasso-kauf-auf-rechnung-check-collect.html?number=ADUINK01235)[kauf-auf-rechnung-check-collect.html?number=ADUINK01235.](https://store.shopware.com/aduink01235f/bonitaetspruefung-und-inkasso-kauf-auf-rechnung-check-collect.html?number=ADUINK01235) Speichern Sie die ZIP-Datei auf Ihrem System. Nach allen Veränderungen (Installation, Deaktivierung und Deinstallation) sollte der Cache unter *'Einstellungen – Cache/Performance – Shop Cache leeren'* geleert werden.

#### **3.1 Manuelle Integration des Plugins**

Öffnen Sie im Backend von Shopware den Plugin-Manager. Diesen finden Sie unter '*Einstellungen - Plugin-Manager*'. Sie können nun über den Button '*Plugin manuell hinzufügen*' das ADU-Inkasso Plugin als ZIP-Datei manuell hochladen.

**E-1** Check+Collect<sup>®</sup>

#### **3.2 Deaktivierung**

Wird das ADU-Inkasso Plugin deaktiviert, werden die Risk-Management-Einträge, die den ADU-Inkasso-Score nutzen, gelöscht.

#### **3.3 Deinstallation**

Wird das ADU-Inkasso Plugin gelöscht, werden die Risk-Management-Einträge, die den ADU-Inkasso-Score nutzen, gelöscht. Die bisher gesammelten Score-Informationen der Kunden werden nicht gelöscht und können somit später erneut genutzt werden.

Bitte laden Sie nach einer Deinstallation das Backend neu.

#### 4 Konfiguration

Bevor Sie die ersten Forderungen übergeben können, muss das Plugin konfiguriert werden. Dies erfolgt über das Bleistift-Icon in der Plugin-Übersicht oder über *'Einstellungen – Grundeinstellungen – Schnittstellen – ADU-Inkasso'*.

#### **4.1 Schnittstelle**

In dieser Maske müssen die von ADU-Inkasso mitgeteilten Zugangsdaten hinterlegt werden, damit Shopware mit ADU-Inkasso vernetzt ist. Zudem können Sie hier festlegen, ob im Checkout-Prozess eine automatische Bonitätsprüfung erfolgen und wann nach wieviel Tagen bei einer weiteren Bestellung eine erneute Bonitätsprüfung getätigt werden soll. Als Standard-Maximum sind zehn Tage hinterlegt und von ADU-Inkasso empfohlen. Das Zeitintervall kann jedoch individuell eingestellt werden.

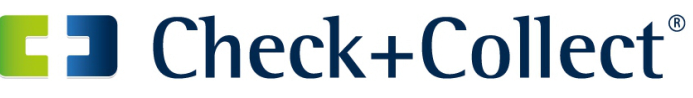

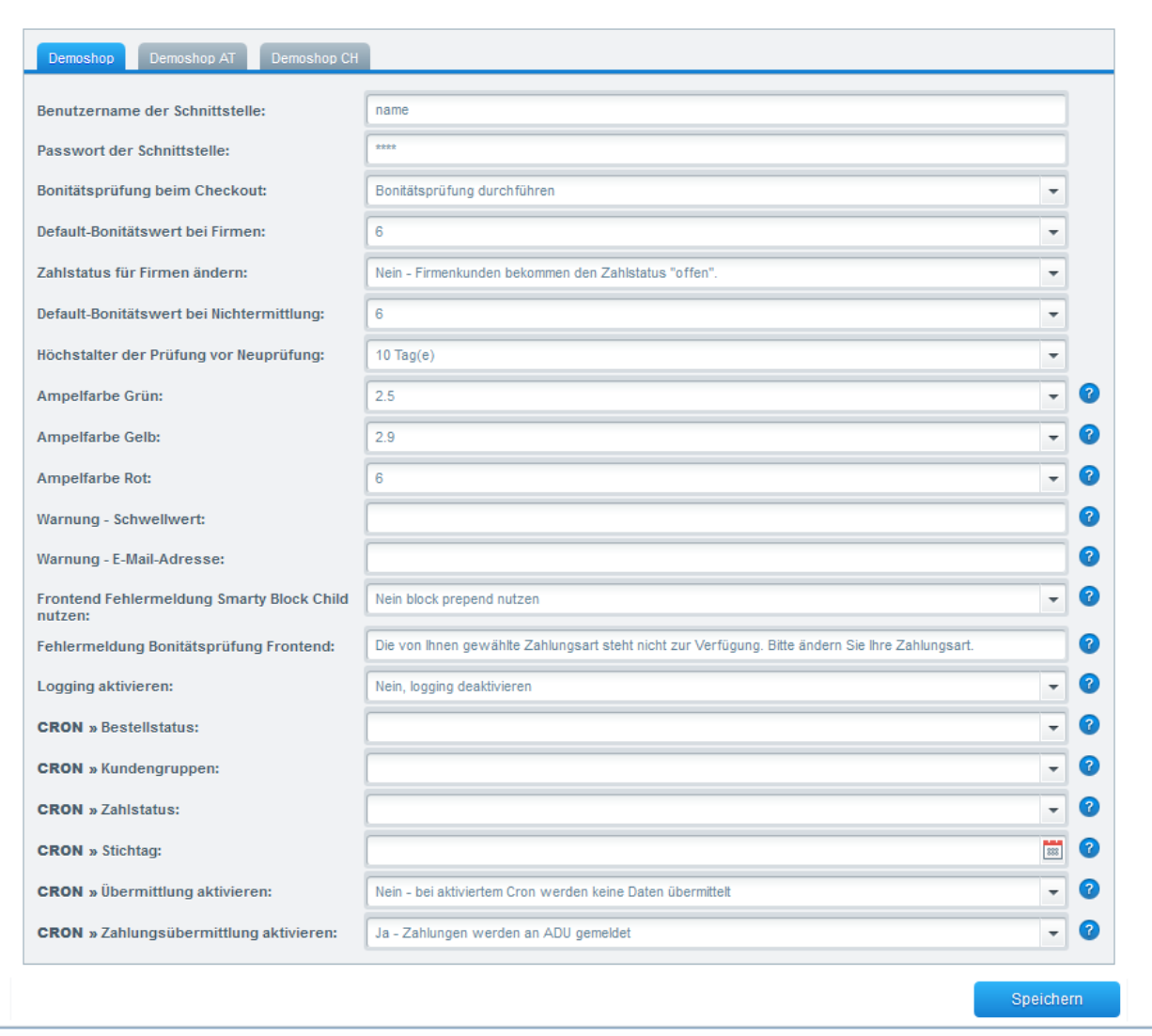

Ab der Version 1.2.10 können Sie diese Einstellungen für jeden Sub- und Sprachshop dediziert angeben. Zum Abschluss sind die Einstellungen zu speichern.

Der im Shop angezeigte Text, der bei Ablehnung einer Zahlart dem Kunden angezeigt wird, kann an dieser Stelle in der Konfiguration der Schnittstelle durch einen individuellen Text ersetzt werden (Technische Details siehe Changelog). Voreingestellt ist seitens ADU-Inkasso "Die von Ihnen gewählte Zahlungsart steht nicht zur Verfügung. Bitte ändern Sie Ihre Zahlungsart."

Derzeit können nur Privatpersonen und keine Firmen über die Bonitätsprüfung abgefragt werden! Der Scorewert, der bei Firmenabfragen das Risk-Management steuert, kann unter *'Default-Bonitätswert bei Firmen'* festgelegt werden. Um Firmenkunden von der Bonitätsprüfung auszuschließen können Sie hier auch einfach den Wert 1.0 setzen. Zahlarten, die mittels Scorewertprüfung geschützt werden, würden nun diese Bestellungen ungeprüft erfassen. Über den Konfigurationspunkt Zahlstatus für Firmen kann man erfolgreiche Firmenbestellungen automatisch auf den Status *"Bestellung prüfen"* setzen lassen.

Bei Bonitätsprüfungen handelt es sich immer um stichtagsbezogene Daten.

**E-1** Check+Collect<sup>®</sup>

#### **4.2 Schwellwerte**

Warnung –Schwellwert und die dazugehörige E-Mail-Adresse sollten Sie pflegen wenn Sie im Riskmanagement einen hohen Scorewert erlauben oder grundsätzlich alle Bestellungen auf Rechnung erlauben wollen um erst im Nachgang zu filtern.

Wenn der Scorewert z.B. durch technische Störungen nicht ermittelt werden kann, greift an der Stelle der im Feld '*Default-Bonitätswert bei Nichtermittlung definierte Scorewert'* konfigurierte Scorewert und steuert daraufhin das Risk-Management.

#### **4.3 Cronjob – automatische Überstellung**

Ab der Version 1.5.2 steht Ihnen die Möglichkeit der automatischen Übermittlung zur Verfügung. Dazu muss das Shopware Plugin **Cron** aktiviert und eingerichtet sein.

Selektieren Sie welche Bestellungen aus welchem Bestellstatus, Kundengruppe, Datum und Zahlstatus übermittelt werden sollen. Die gewählten Kriterien werden mit verknüpft und zusammen abgefragt. Es werden alle Bestellungen die den Selektionskriterien entsprechen an ADU übermittelt. Der Zahlstatus dieser Bestellungen ändert sich zu ADU-Inkasso.

Bei aktiviertem Cron wird das aktuelle Akten Stadium abgefragt und mit Bestellungen abgeglichen. Eingestellte Akten bekommen den Zahlstatus Inkasso beendet.

In der Pluginkonfiguration muss "Übermittlung aktivieren" auf Ja gestellt werden sowie im Shopware Menü Einstellungen->Grundeinstellungen->System->Cronjobs der Check+Collect Forderungüberstellung Cron auf aktiv.

Seit der Pluginversion 1.5.11 ist es möglich bei aktiviertem Cron auch Zahlungsabschlüsse zu melden. Hierzu muss in der Konfiguration der Punkt **Zahlungsübermittlung aktivieren** auf Ja gestellt werden.

Es werden alle Zahlungen die über eine über den Webservice angelegte Akte verfügen auf Zahlungseingang geprüft (Feld Bezahlt am in der Bestellung). Es wird die offene Forderung sowie ggfls. Vorhandene Mahnkosten die durch Pickware erzeugt wurden als Zahlungseingang übermittelt. Nach Übermittlung wird der Aktenstatus nicht verändert da ggfls. noch Folgekosten offen sind.

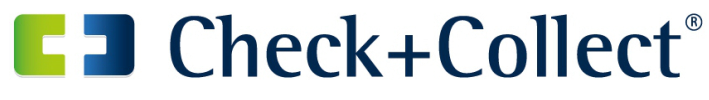

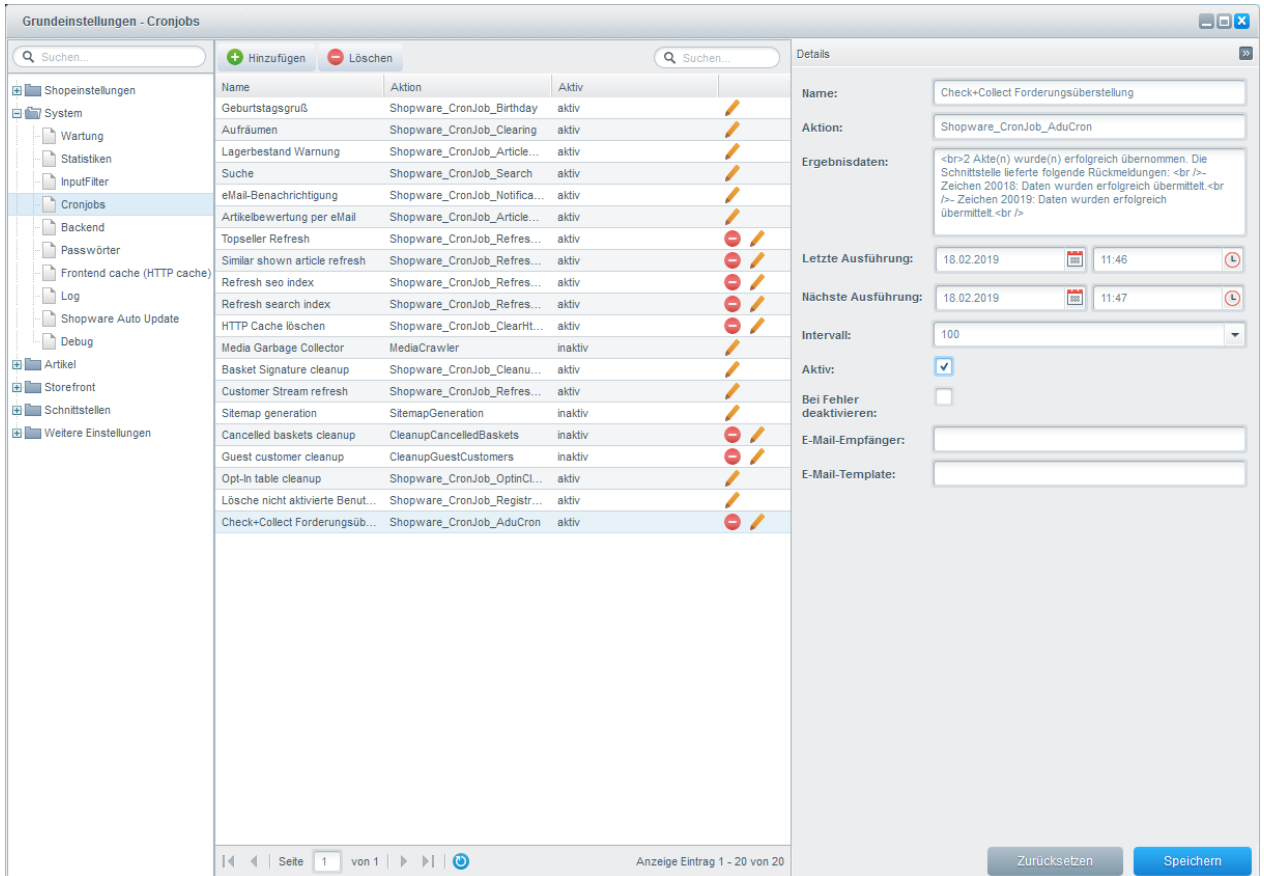

#### **4.4 Bonitätsprüfung/ Risk-Management**

Wurde in der Konfiguration '*Bonitätsprüfungen durchführen*' im Checkout-Prozess ausgewählt, muss nun eine detaillierte Konfiguration des Risk-Managements in Shopware erfolgen. Die Konfiguration erfolgt unter '*Einstellungen – Risk-Management*' und der Auswahl Zahlungsart auf Rechnung bzw. Lastschrift.

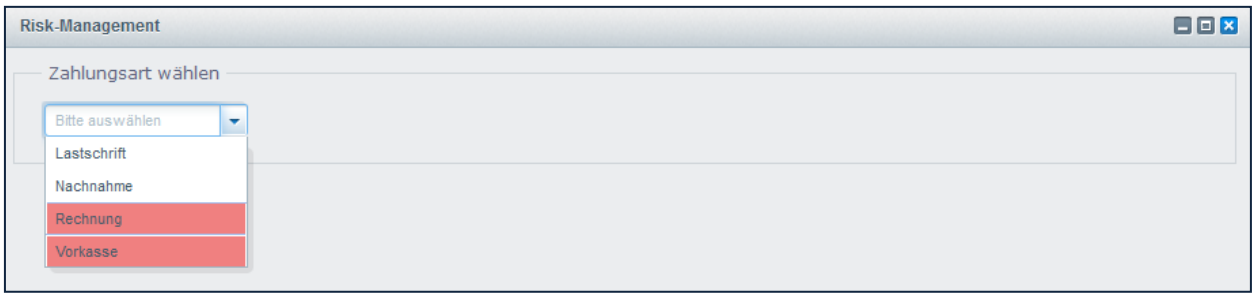

In der sich öffnenden Maske kann nun die Steuerung des Risk-Managements und der damit verbundenen Bonitätsprüfungen vorgenommen werden. Es wird hier festgelegt, bei welchem Scorewert die Zahlungsart '*Rechnung*' in Abhängigkeit von möglichen weiteren Restriktionen im Checkout-Prozess ausgeschlossen wird. Weitere Restriktionen sind im Verlauf der Maske als Beispiele aufgeführt.

**E-1** Check+Collect<sup>®</sup>

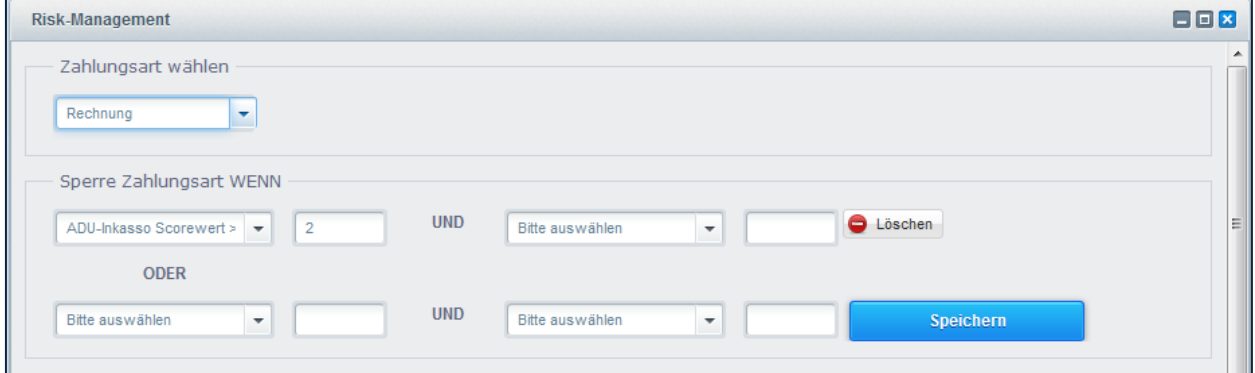

Weitere Einstellungsmöglichkeiten im Riskmanagement sind

ADU: Person unbekannt

ADU: Person unbekannt/Anschrift bekannt

ADU: Person und Anschrift bekannt

ADU: Person/Anschrift abweichend

ADU: Mehrere Personen bekannt

ADU: Zahlungsstatus ADU-Inkasso

ADU: Kundenaccount hat nicht bezahlte Bestellungen

Ist einer der Werte im Risikomanagement eingetragen wird der Rückgabewert der Schnittstelle gegen diesen geprüft. Ausnahme ist *ADU: Zahlungsstatus ADU-Inkasso* und *ADU: Kundenaccount hat nicht bezahlte Bestellungen*. Die erste Regel prüft ob zu dem Kunden eine Bestellung vorliegt die sich im Inkassoverfahren befindet. Die zweite prüft ob zu dem Kunden noch nicht bezahlte Bestellungen vorliegen (außer Komplett bezahlt + Wiedergutschrift).

Zusätzlich besteht hier die Möglichkeit, die Farben des Ampelsystems zu individualisieren. Standardmäßig sind folgende Ampelfarben durch ADU-Inkasso festgelegt.

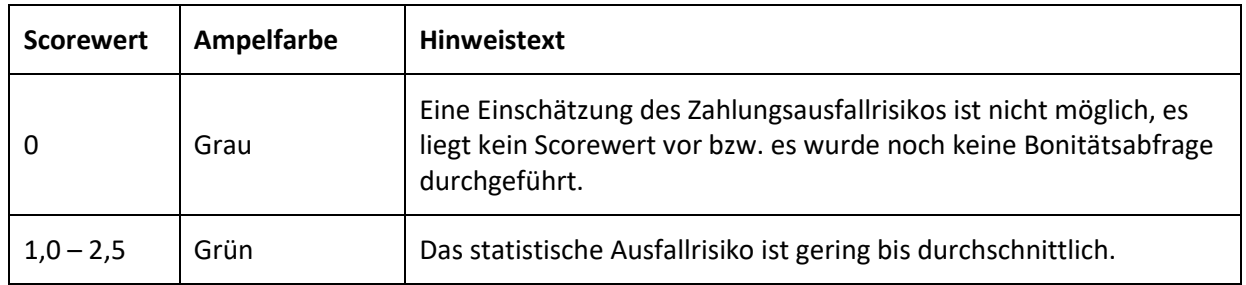

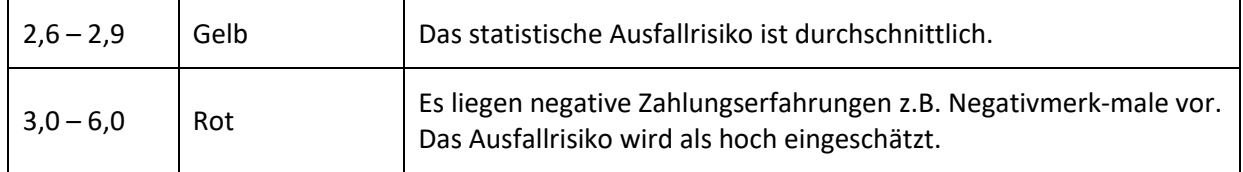

Über den neuen Menü-Punkt, Creditstand' ist der aktuelle Creditstand sichtbar.

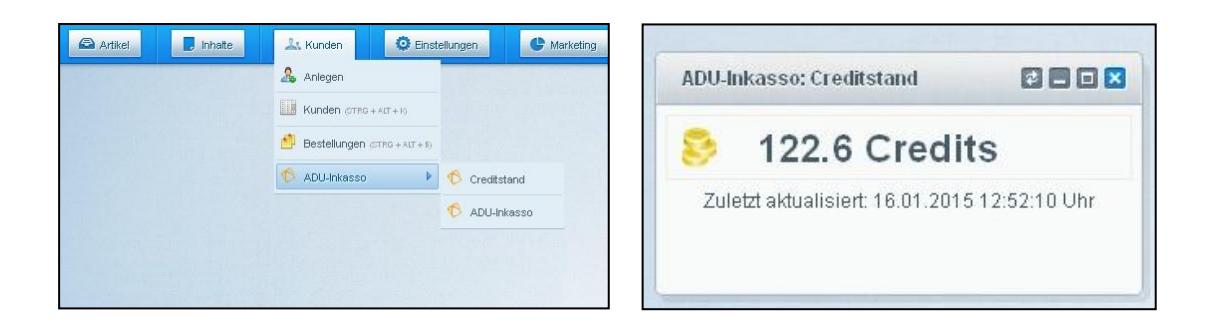

#### 5 Funktionsbeschreibung

#### **5.1 Kundenübersicht**

Die Kundenübersicht finden Sie unter dem Menü-Punkt '*Kunden*'. In der Übersicht sind alle vorhandenen Kunden aufgelistet. Sofern eine Bonitätsprüfung für einzelne Kunden durchgeführt worden ist, ist die Spalte '*Score*' mit dem Scorewert, dem Abfragedatum und der Ampel gefüllt. Die Kundenübersicht kann beliebig sortiert werden. Die Sortierung erfolgt über das Anklicken der jeweiligen Spalte.

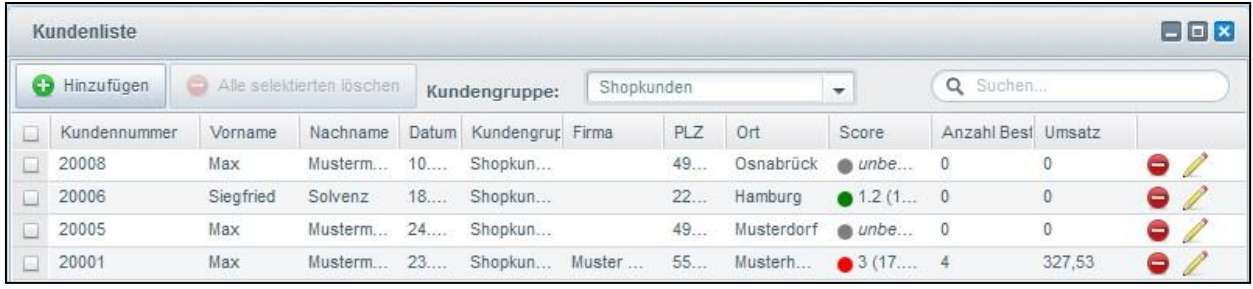

Über das Bleistift-Icon oder per Doppelklick öffnet sich die Kundendetailansicht. Hier finden Sie in dem Bereich '*weitere Informationen*' die zusätzlichen Informationen zu der Bestellung. Weitere detaillierte Informationen zur Bonitätsprüfung erhalten Sie im Reiter '*ADU-Inkasso-Bonitätsprüfung*'.

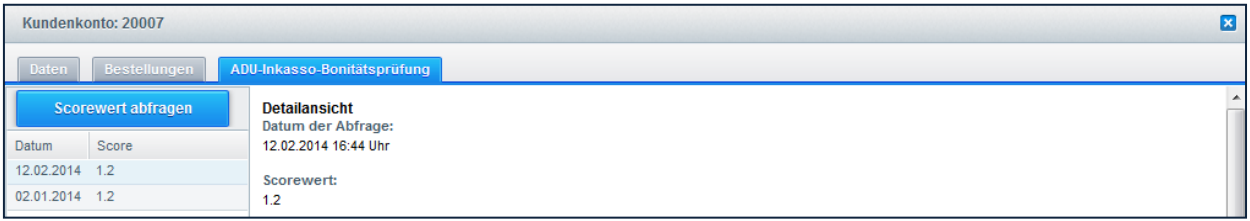

In der Tabelle sind die einzelnen Bonitätsabfragen zum entsprechenden Kunden aufgelistet. Durch markieren erscheint die Detailansicht der Bonitätsauskunft. Erneut kann hier eine manuelle, kostenpflichtige Bonitätsabfrage zu dem ausgewählten Kunden durch den Button '*Scorewert abfragen*' ausgelöst werden. Die aktuellste Bonitätsauskunft erscheint immer an oberster Position.

#### **5.2 Bestellübersicht**

Die Bestellübersicht finden Sie unter dem Menü-Punkt '*Kunden*'. In der Bestellübersicht befinden sich alle Bestellungen, die bspw. offen oder bereits an ADU-Inkasso übergeben worden sind. Die Bestellübersicht kann beliebig sortiert werden. Die Sortierung erfolgt über das Anklicken der jeweiligen Spalte

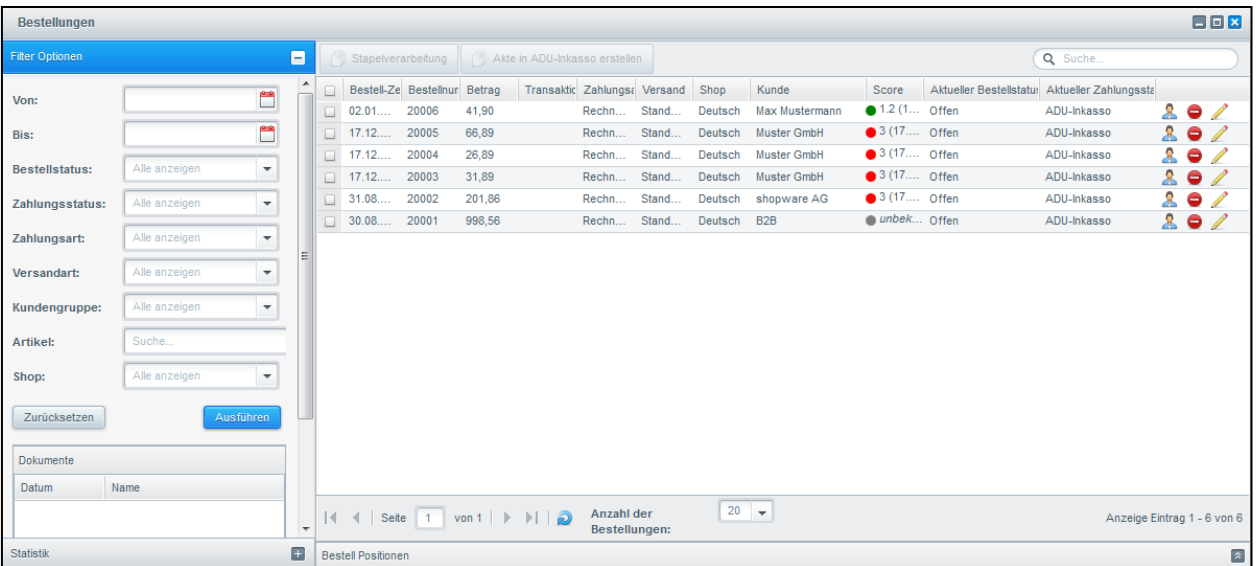

Hier kann manuell jede einzelne, offene Forderung in das Inkasso übergeben werden. Es besteht zudem die Möglichkeit, durch eine entsprechende Markierung der Zeile direkt mehrere Forderungen über die

Stapelverarbeitung an ADU-Inkasso zu überstellen. Die Übergabe der Forderung erfolgt durch Klick auf den Button *'Akte in ADU-Inkasso erstellen'*. Die Details zu jeder Bestellung können über das Bleistift-Icon angesehen und bearbeitet werden. Bevor eine Forderung an ADU-Inkasso übergeben wird, sollten alle Informationen zur Bestellung vorliegen und die Forderung unstrittig sowie fällig sein.

Die Mindesthöhe der Forderung beträgt 10,00 Euro. Bei der Forderungsübergabe werden alle benötigten Informationen aus der offenen Bestellung bzw. aus den Kundenstammdaten in eine Akte in der Forderungsübersicht angelegt und an ADU-Inkasso übertragen. Die Forderung ist erfolgreich übergeben, wenn in der rechten oberen Ecke das entsprechende Hinweisfenster erscheint. Der Vorgang

der Forderungsübergabe kann einige Sekunden dauern. Der aktuelle Zahlungsstatus ändert sich dann auf '*ADU-Inkasso*'.

**E-1** Check+Collect<sup>®</sup>

#### **5.3 Forderungsübersicht**

Die Forderungs- bzw. Aktenübersicht finden Sie unter dem Menü-Punkt '*Kunden*' unter der Bezeichnung '*ADU-Inkasso*'. In dieser Übersicht erscheinen alle Forderungen, die bereits an ADU-Inkasso übergeben worden sind. Für jede übergebene Forderung wird eine einzelne Akte angelegt und ein entsprechendes, eindeutiges Aktenzeichen vergeben. Die Aktenübersicht kann beliebig sortiert werden. Die Sortierung erfolgt über das Anklicken der jeweiligen Spalte.

Über das jeweilige *Bleistift-Icon* können Sie in der Einzelansicht die Bestellung ansehen, bearbeiten oder stornieren. Die Bearbeitung der Forderung ist allerdings erst dann möglich, wenn ADU-Inkasso das Exportdatum zurückgemeldet hat. Die Vergabe des Aktenzeichens erfolgt erst nach der ersten Datenrückmeldung durch ADU-Inkasso.

In der Spalte '*Status*' können Sie anhand des Symbols schnell erkennen, wie der derzeitige Stand der Forderung ist.

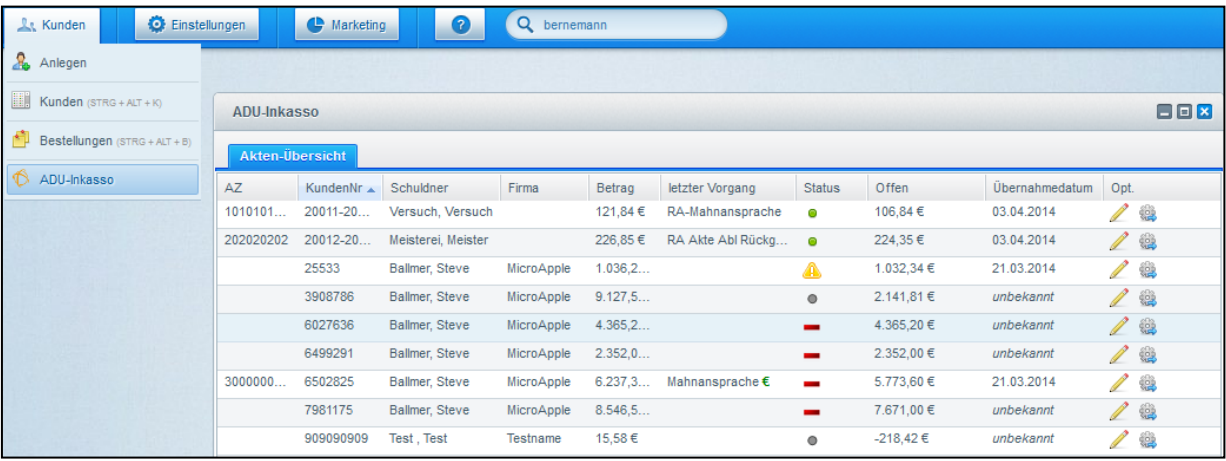

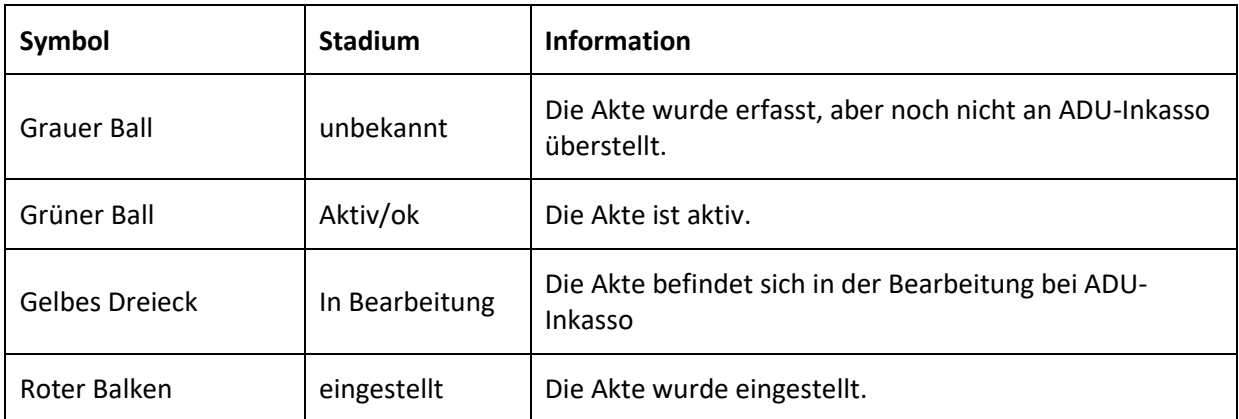

### Shopware-Plugin

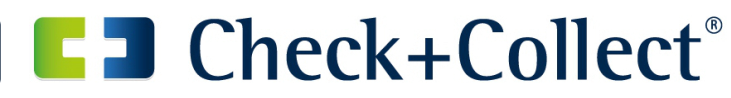

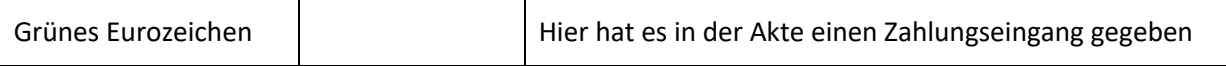

In der Spalte '*Offen*' finden Sie den aktuell offenen Forderungsbetrag. Sobald eine Zahlung bei ADU-Inkasso verbucht und gemeldet wird, reduziert sich der Betrag entsprechend. Der offene Betrag enthält neben dem Rechnungsbetrag auch mögliche Zusatzkosten oder bereits erfolgte Gutschriften.

Der Spalte '*Übernahmedatum*' können Sie entnehmen, wann die Akte in die Bearbeitung von ADU-Inkasso übernommen worden ist. Jede Akte erhält ein entsprechendes, eindeutiges Aktenzeichen aus unserem Inkasso-System. Sobald die Akte mit einem Aktenzeichen versehen ist, erscheint dies in der Spalte '*Aktenzeichen*'. Wenn Sie Fragen zu der Akte haben und sich an unsere Sachbearbeitung wenden wollen, sollten Sie das Aktenzeichen bereithalten. Die Spalte '*letzter Vorgang*' stellt Ihnen Informationen des letzten Inkassoschrittes dar. Sofern es hier zu einer Zahlung gekommen ist, wird hier zusätzlich ein grünes Eurozeichen angezeigt. Weitere Details finden Sie dann in der Historie der einzelnen Akte.

#### **5.3.1 Forderungen bearbeiten bzw. einstellen**

Die einzelnen Forderungen können bearbeitet werden. Im Reiter '*Schuldner-Akte*' können Details zum Schuldner ('*Schuldnerdaten*') eingesehen und ergänzt bzw. geändert werden. Dies betrifft z.B. die Anschrift, Geburtsdatum oder auch die Bankverbindung. Diese Daten werden dann an ADU-Inkasso übertragen. Im Bereich '*Vorgänge*' werden die einzelnen Schritte des durchgeführten Mahnverfahrens in Kurzform dargestellt.

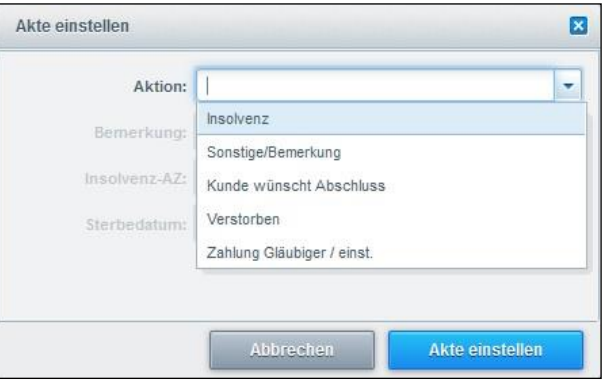

In der ADU-Inkasso Forderungsansicht haben Sie die Möglichkeit, eine Forderung, die bei ADU-Inkasso in der Bearbeitung ist, einzustellen. Mögliche Einstellungsgründe sind dabei 'Verstorben', 'Insolvenz', 'Kunde wünscht Abschluss' und 'Sonstige'. Die Einstellung erfolgt über das Symbol des Zahnrads in der Spalte '*Optionen*'.

Durch Klick öffnet sich eine Eingabemaske, wo Sie die entsprechenden Informationen zur Einstellung der Akte hinterlegen müssen. Hierfür müssen Sie das aktuelle Datum sowie einen Einstellungsgrund angeben. Die Einstellung wird über das Plugin an ADU-Inkasso gemeldet und der Status (roter Balken) in der Forderungsübersicht entsprechend angepasst.

Werden Akten seitens ADU-Inkasso eingestellt, erhalten sie ebenfalls den roten Balken. Im Hover Text erscheinen der Einstellungsgrund sowie das Einstellungsdatum.

#### **5.3.2 Forderung löschen**

Eine komplette Löschung der Forderung ist nur dann möglich, solange noch kein Exportdatum hinterlegt bzw. das Aktenzeichen noch nicht zurückgemeldet ist. Sofern diese Daten bereits in der

**E-1** Check+Collect<sup>®</sup>

Forderungsübersicht vorliegen, kann eine Forderung nur noch bearbeitet oder eingestellt bzw. storniert werden. Eine komplette Löschung ist ab diesem Zeitpunkt nicht mehr möglich.

#### **5.3.3 Zahlungen / Gutschriften melden**

In der Detailansicht des Schuldners können Sie manuell Zahlungen oder auch Gutschriften hinzufügen. Hingegen können die Bestell- bzw. Rechnungsdaten der Forderung ('*Forderungs-Daten*') nach Übergabe der Forderung an ADU-Inkasso nicht mehr geändert werden. Bitte geben Sie bei der Erfassung von Gutschriften, Zahlungen oder Zusatzkosten stets das Datum, die Gutschriftennummer o.ä. und ggf. die im Bezug stehende Rechnungsnummer an. Das vereinfacht die Zuordnung des Betrags und die Erklärung dessen gegenüber Ihren Schuldnern.

Über den Button '*Gutschrift oder Zahlung hinzufügen*' können Sie, nach Übergabe an ADU-Inkasso, bei sich eingegangene Zahlungen an ADU-Inkasso melden. Hierzu müssen Sie das Datum und den Betrag eingeben sowie eine Zuordnung auf die Rechnungsnummer vornehmen. Ebenso erfolgt das Verfahren bei einer Gutschrift, die Sie Ihrem Kunden gewähren.

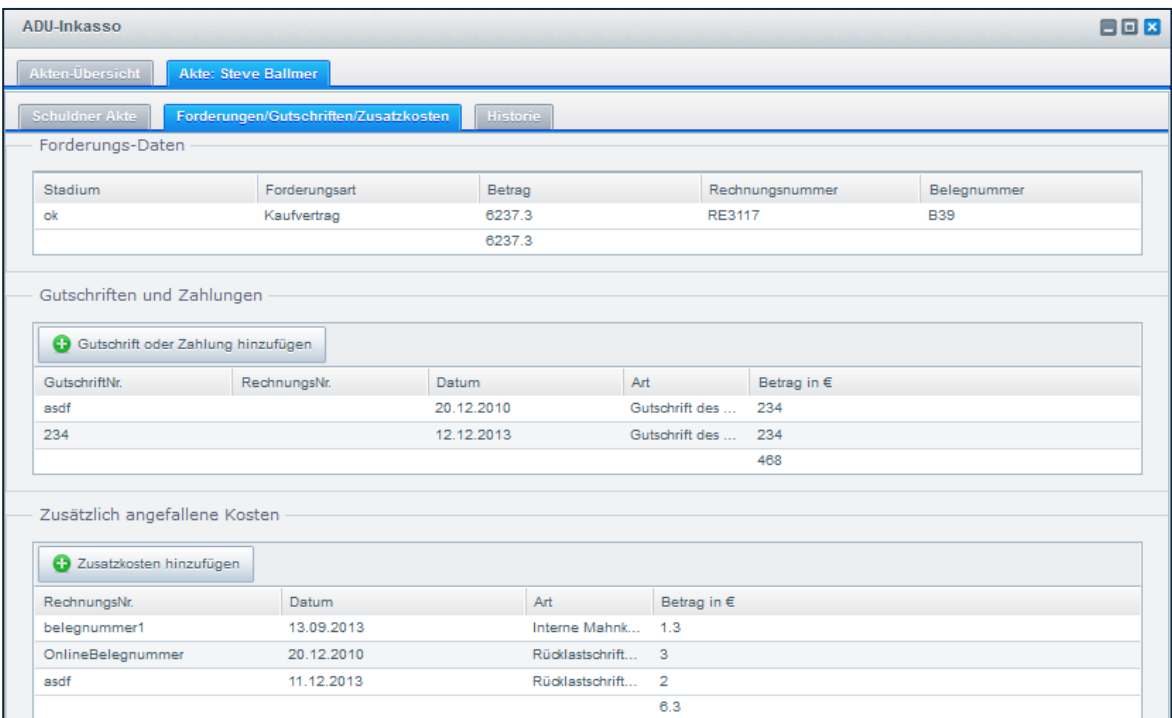

Über den Button '*Zusatzkosten hinzufügen*' können Sie zusätzlich entstandene Kosten wie z.B. Mahngebühren der Forderung zuordnen und entsprechend hinterlegen.

Gutschriften, Zahlungen und Zusatzkosten können auch storniert werden. Ein Klick auf den roten Kreis mit weißem Balken in der Spalte '*Optionen'* löscht die entsprechende Zeile nach anschließender Bestätigung. Bitte beachten Sie, dass nur in Akten des Stadiums mit einem grünen oder grauen Ball entsprechende Löschungen der Gutschriften, Zahlungen und Zusatzkosten möglich sind.

#### **5.3.4 Historie**

Im Reiter , Historie' erfolgt eine Auflistung der durchgeführten Schritte im Mahnverfahren für die jeweilige Akte. Ergänzend dazu werden hier auch die Zahlungseingänge aufgeführt. In der Historie sind keine Dokumente wie z.B. mit dem Schuldner geführter Schriftverkehr hinterlegt.

**E-1** Check+Collect<sup>®</sup>

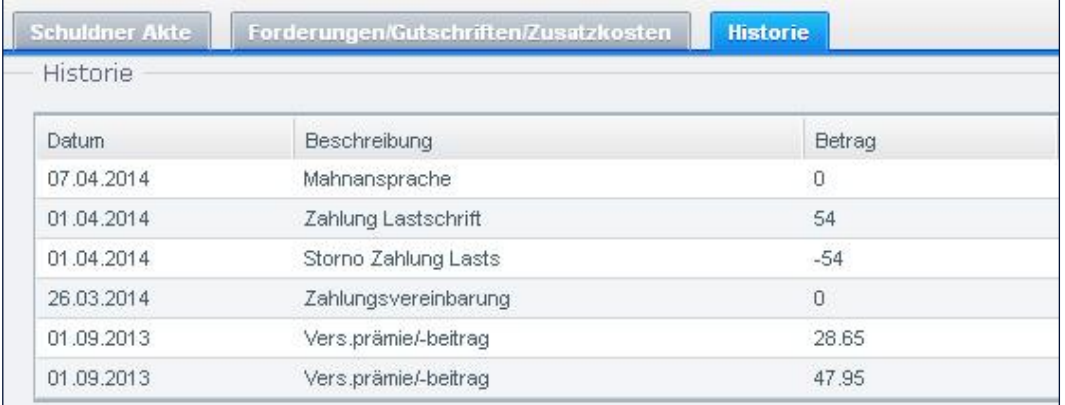

#### **5.4**

#### **Bonitätsprüfungen**

#### **5.4.1 Einholen**

Über das Plugin besteht die Möglichkeit sowohl manuell als auch automatisiert im Checkout-Prozess Bonitätsprüfungen durchzuführen. Hierbei werden Bonitätsinformationen durch den Dienstleister zurückgemeldet. Bei jeder Bonitätsauskunft werden mindestens ein Scorewert und der entsprechende Scoretext zurückgeliefert. Der Scorewert wird mittels eines Ampelsystems visualisiert. Standardmäßig sind folgende Ampelfarben durch ADU-Inkasso festgelegt. Derzeit können nur Privatpersonen und keine Firmen über die Bonitätsprüfung abgefragt werden! Bei Bonitätsprüfungen handelt es sich immer um stichtagsbezogene Daten.

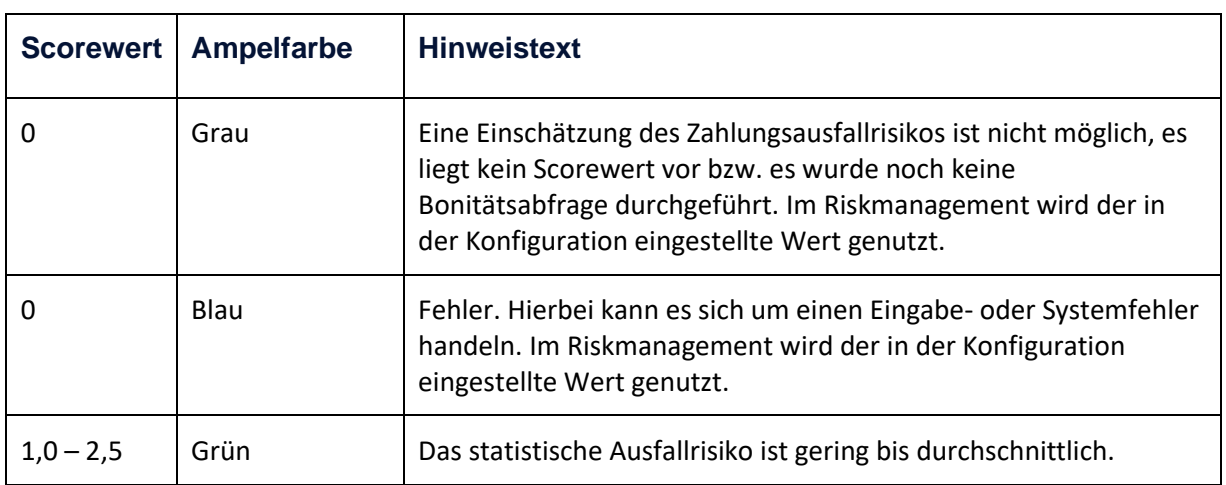

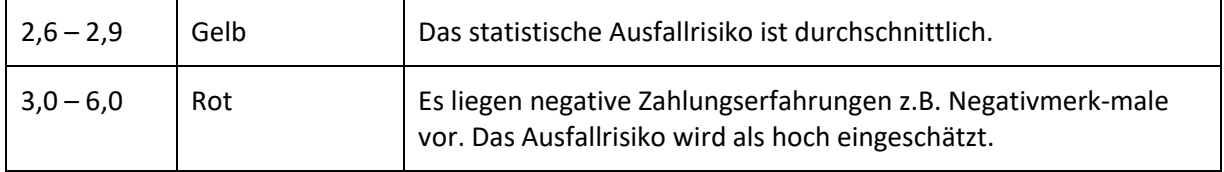

#### **5.4.2 Ausschluss von Kundengruppen**

Es besteht die Möglichkeit bestimmte Kunden und Kundengruppen von der automatischen Bonitätsprüfung im Risk-Management auszuschließen. Hierzu wählen Sie die entsprechende Gruppe über Einstellungen -> Grundeinstellungen -> Shopeinstellungen -> Kundengruppen aus.

In den Details können Sie nun die Checkbox **Ausgenommen von ADU-Inkasso Bonitätsprüfung** pflegen.

#### **5.5 Widget**

Ab der Shopware-Version 4.3.0 zeigt das Widget den aktuellen Creditstand an.

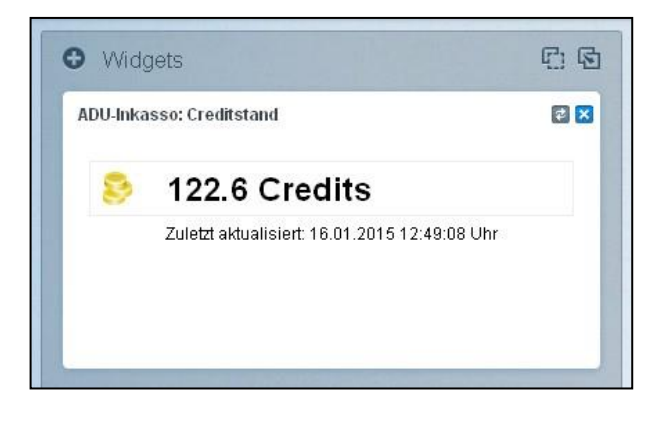

#### **6. Changelog**

**Version 1.5.13**

- Bugfix: Manuell erstellte Rechnungen mit Nettopreisen wurden ohne Steuer übermittelt.
- Anpassungen des Schnittstellen Konstruktors.

#### **Version 1.5.12**

- Neue Riskmanagement Regel: ADU: Kundenaccount hat nicht bezahlte Bestellungen

#### **Version 1.5.11**

- Angabe von Rechnungsnummern ist nun Pflicht

Neues Feature: CRON – Zahlungsübermittlung aktivieren.

#### **Version 1.5.10**

- Übertragung von Fremdwährungen wie z.B. CHF.
- CRON Neue Einstellmöglichkeit für Stichtag. Es werden nur noch Forderungen ab dem im Plugin eingestellten Stichtag übertragen.

**E-1** Check+Collect<sup>®</sup>

#### **Version 1.5.9**

- Bugfix – Forderungsüberstellung war mit den neuesten PHP Versionen nicht möglich.

#### **Version 1.5.8**

- Mahnkosten vom Plugin *Pickware Mahnkosten* werden automatisch ausgelesen und bei Aktenübermittlung an die Bestellung angehangen.
- Changelogs in diesem Dokument, die älteren Versionen als 1.3 des Plugin betrafen, wurden gelöscht.
- Verbesserung der Code Qualität

#### **Version 1.5.7**

- Das schreiben diverser Logeinträge die das Plugin schreibt wurden entfernt.
- Neuer Zahlstatus für Firmen über die Plugin Konfiguration
- Bug in der Darstellung des Freitextfeldes in der Kundenansicht wurde behoben.
- Abwärtskompatibilität in der Zahlungsseite zur Darstellung von Fehlmeldung Shopware < Version 5 wurde entfernt.

#### **Version 1.5.6**

- Bugfix: Neue Subscriber für die Riskmanagement Regeln. Wenn die interne Methode executeRiskRule nicht über einen Dispatcher ausgeführt wird, nutzt Shopware nicht den erstellten Proxy des Hooks. Die Methoden zu den Regeln waren nicht ausführbar und haben einen Exception geworfen.

#### **Version 1.5.5**

- Hausnummer mit Fallback auf das Feld AdditionalAddressLine1. Sollte die Hausnummer für die Übergabe nicht ermittelt werden können wird in der zusätzlichen Adresszeile danach gesucht. Hintergrund ist die zunehmende Verbreitung von Plugins die Shopware in dieser Weise modifizieren.
- Bugfix in der Auskunft Maske. Daten konnten doppelt dargestellt werden. Ein Fehler in der Suche wurde behoben.
- Die Kompatibilität zu Shopware 5.6 wurde hergestellt
- Auskünfte die Aufgrund von Fehlern (Nutzereingaben oder System) nicht durchgeführt wurden werden nun mit einem blauen Ampelwert dargestellt. Statt unbekannt steht in der Übersicht Fehler.

#### **Version 1.5.4**

- Bezeichnungen im Riskmangement wurden gekürzt
- neue Riskmanagement Regel ADU: Zahlungsstatus ADU-Inkasso.

#### **Version 1.5.3**

- Anpassungen PHP 7.2

#### **Version 1.5.2**

- Ergänzen der Löschfunktion für Riskmanagement Regel. Es wurde nicht alle ADU Regel entfernt.
- Quellcodebereinigung
- Das Plugin wurde um einen Cronjob zur automatischen Überstellung von Forderungen ergänzt
- Neuer Enlight\_Controller\_Action\_PostDispatch Event zum registrieren des Plugin Templatepfads
- Logging Kontrolle ergänzt das Shopware Logging bei Bedarf
- Kundennummern wurden für die Übergabe an die Schnittstellen geändert

#### **Version 1.5.1**

- Anpassung der Installationsroutine. In der Shopware Version 5.5 müssen die Riskmangamentsubscriber neu verarbeitet werden. Die Update Routine weist bei vorhandenen ungültigen Subscribern auf eine Neuinstallation hin.
- Bugfix: Die Namensselektion der Auskunftsliste wurde auf das Adressobjekt geändert.
- Bugfix: Aktenübergabe wurde gefixt. Durch Änderung des Datenbankschemas war eine Selektion des Zahlungsstatus nicht mehr möglich.

#### **Version 1.5.0**

- Shopware 5.5 Kompatibel
- Ping Intervall an den ADU Webservice wurde verringert.
- Installationsroutine des Zahlungsstatus wurde komplett geändert
- Überarbeitung der ADU-Inkasso-Bonitätsprüfung Ansicht

#### **Version 1.4.2**

- Fehlerhafte Aktenübergaben wurden im Shopware als übermittelt gekennzeichnet.
- Änderung der Templatebereitstellung im Bootstrapper um eine fehlerhafte Weiterleitung in Verbindung mit weiteren Plugins im Checkout vorzubeugen.
- Erweiterung der Bestellübersichtsliste. Wenn der Cursor über den Scorewert bewegt wird erscheint der Herkunfts- und Hinweistext
- Sortierfunktion für den Scorewert in der Bestellliste wurde aufgrund eines Fehlers deaktiviert. Nach Behebung des Fehlers wird die Funktion wieder aktiviert.

#### **Version 1.4.1**

- Zahlarten wie Paypal die nicht über Shopware gehandelt werden können nun auch über das Riskmanagement geprüft werden

**E-1** Check+Collect<sup>®</sup>

#### **Version 1.4.0**

- Anpassung im Verbindungsaufbau SSL
- Warnung Schwellwert + Warnung E-Mail-Adresse eingebaut

#### **Version 1.3.1**

- Anpassung der Aktenübergabe, Änderung der Kundennummer
- Anpassung der Versandkostenübergabe
- Rechnungsdokumente werden bei Forderungsübergabe mit an ADU gesendet
- Bug im Auskunftslog behoben

#### **Version 1.3.0**

- Übermittlung der Plugin- und Shopwareversion an den Webservice wurde integriert
- Durchführung kleiner Optimierungsarbeiten
- Angleichung der Versionsnummer an die neue Shopware Version.
- Bugfix für Version 4.x beim Abrufen des Score Wertes im Backend
- Bugfix der Aktenübergabe

#### **7 Kontakt für Rückfragen**

Bei Fragen oder weiteren Informationen zum Shopware-Plugin von ADU-Inkasso wenden Sie sich bitte an:

i<br>İ

# Kontakt.

Sichere dir ein Maximum an Zeit für deine Kernkompetenzen!

Allgemeiner Debitoren- und Inkassodienst GmbH **Eduard-Pestel-Straße 7** D-49080 Osnabrück

Telefon: 0541-80018-63 Fax: 0541-80018-52

E-Mail: support@adu-inkasso.de www.adu-inkasso.de Web:

Ihr Ansprechpartner:

Jörg Brune | CTO